# TASCAM **Model 2400 Multitrack Recording Console**

# **Model 2400 DAWコントロールモードマニュアル**

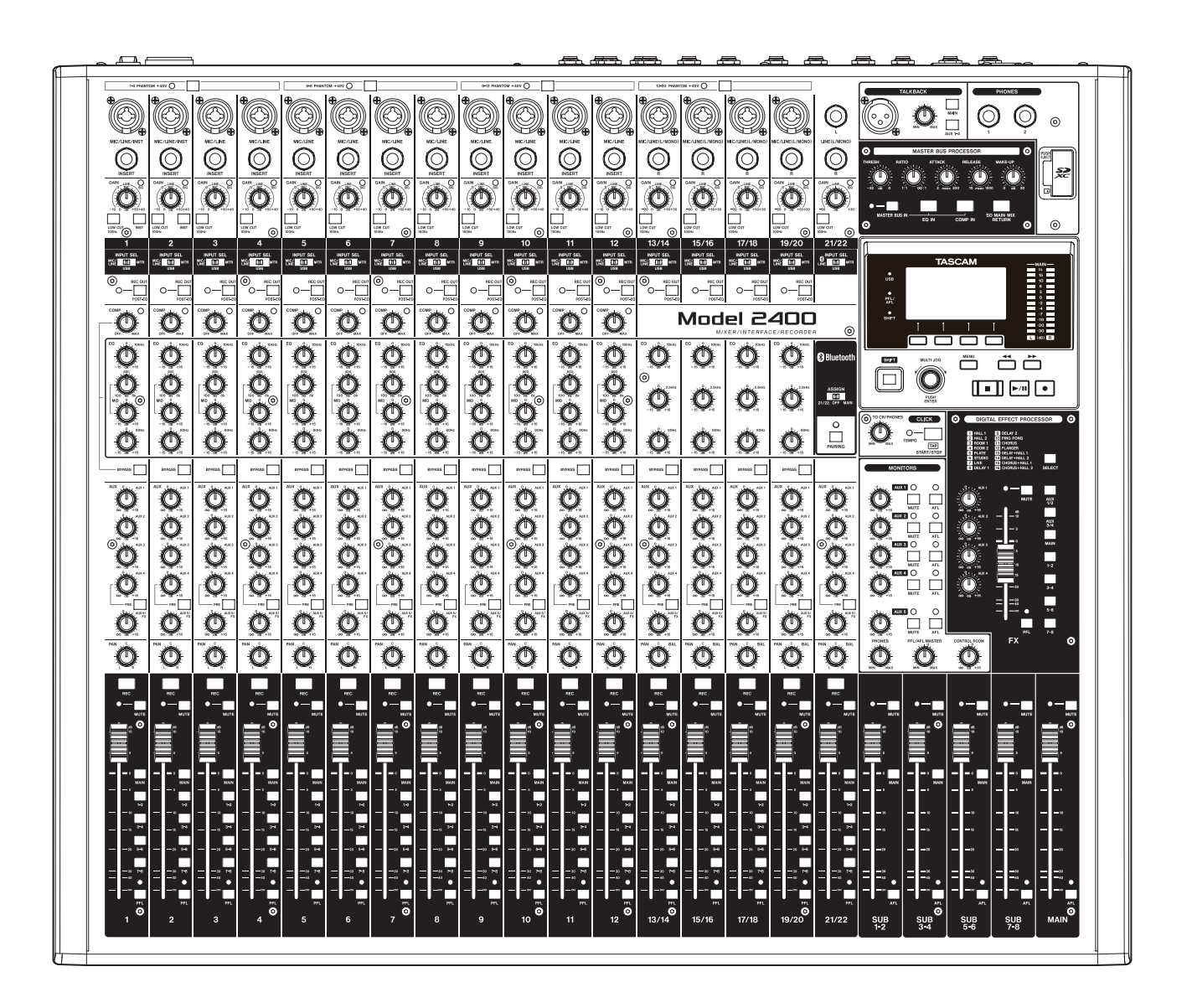

# **目次**

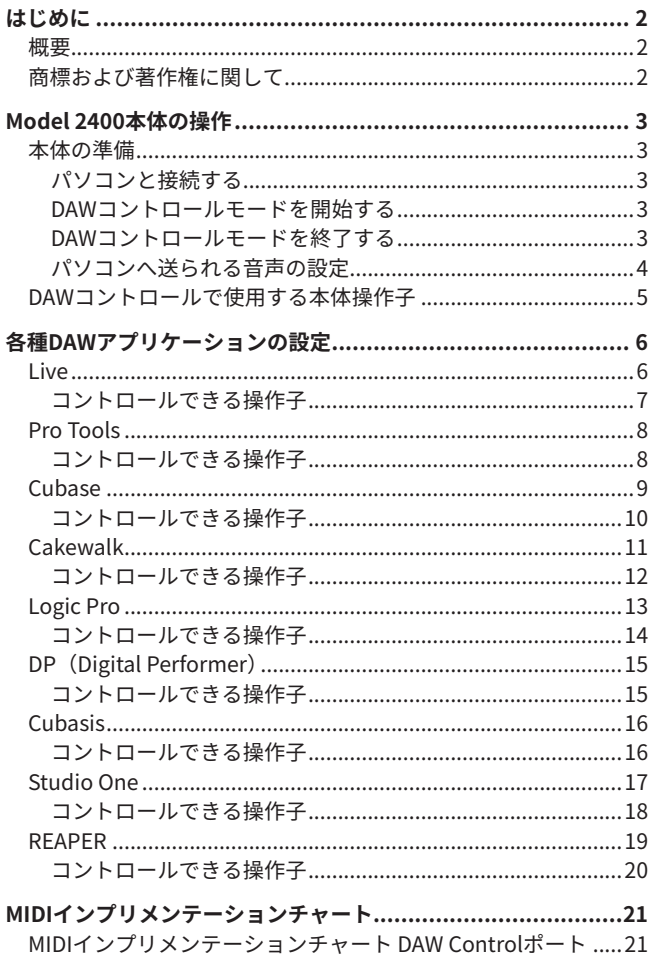

### **概要**

Model 2400はDAWコントロール機能を備えており、DAWコント ロールモードに設定することで、DAWアプリケーションの基本的な 動作 (REC READYの操作、PLAY / STOPなどのトランスポート操作、 など)をModel 2400本体の操作子を使って操作することができます。 Mackie Control (MCU) およびHUIプロトコルのエミュレーショ ンに対応しているので、主要なDAWアプリケーション(Cubase、 Digital Performer、Logic、Live、Pro Tools、Cakewalkなど)の操 作が可能です。

# **商標および著作権に関して**

- TASCAMおよびタスカムは、ティアック株式会社の登録商標です。
- p Microsoft and Windows are either registered trademarks or trademarks of Microsoft Corporation in the United States and/or other countries.
- p Apple and Mac are trademarks of Apple Inc. in the United States and other countries.
- p Avid and Pro Tools are either registered trademarks or trademarks of Avid Technology, Inc. or its subsidiaries in the United States and/or other countries.
- p Cubase are registered trademarks of Steinberg Media Technologies GmbH.
- p Cakewalk is a registered trademark are trademarks of BandLab Technologies Inc.
- MIDIは、一般社団法人音楽電子事業協会 (AMEI) の登録商標です。
- その他、記載されている会社名、製品名、ロゴマークは各社の 商標または登録商標です。

# **パソコンと接続する**

<span id="page-2-0"></span>**本体の準備**

Model 2400の取扱説明書「第3章 準備」の「パソコンと接続する」 を参照して、パソコンと接続してください。 また、第12章「USBオーディオインターフェイス」を参照し、設定 を行ってください。

# **DAWコントロールモードを開始する**

- **1.** Model 2400本体のINPUT SELスイッチを、使用用途に合わせ て設定します。
- **2.** Model 2400本体のレコーダーが停止中に MENU 画面の DAW CONTROLLER 項目を選択し、MODE 画面を表示します。 操作方法については、取扱説明書「第2章 各部の名称と働き」 の「メニュー操作の手順」を参照ください。

#### **メモ**

USBオーディオモード、USBリターンチャンネル機能、MAIN REC POSITION画面などの設定も必要に応じて事前に設定してく ださい。

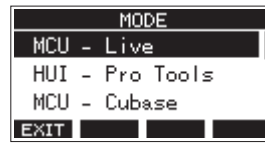

- **3.** お使いのDAWで使用するコントロールモードを選択します。 設定の詳細は、お使いのDAWアプリケーションの取扱説明書 をご参照ください。
	- 選択肢:MCU Live、

HUI - Pro Tools、 MCU - Cubase、 MCU - Cakewalk、

- MCU Logic、
- MCU DP、
- 
- MCU Reaper、
- MCU Studio One、 MCU - Cubasis
- **4.** MULTI JOGダイヤルを押します。 確認のメッセージが表示されます。

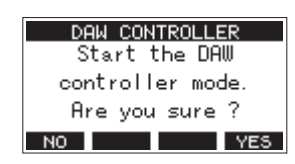

#### **メモ**

**F1** ボタンを押すと、MODE 画面に戻ります。

- **Model 2400本体の操作**
- **5. F4 YES ボタンを押します。** DAW CONTROLLER 画面が表示され、DAW操作が可能になります。

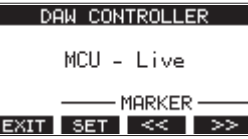

(MCU - Liveを選択した場合の画面の例)

#### **メモ**

DAWコントロールモードのまま電源を切ると、次回起動時も DAWコントロールモードで開始されます。通常モードで使用す る場合は**F1** ボタンでDAWコントロールモードを終了して ください。

#### **DAWコントロールモードを終了する**

1. F1 EXT ボタンを押すと、以下のメッセージを表示します。

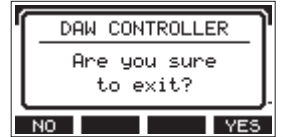

2. F4 WES ボタンをして、DAWコントロールを終了します。

# <span id="page-3-0"></span>**パソコンへ送られる音声の設定**

Model 2400本体のINPUT SELスイッチの設定、および REC OUTスイッチの設定により、パソコンへ送られる音声が切り換わります。 REC OUTスイッチの設定については、取扱説明書「第9章 さまざまな機能」の「ミキサー機能」の「REC OUTスイッチの機能」をご参照ください。

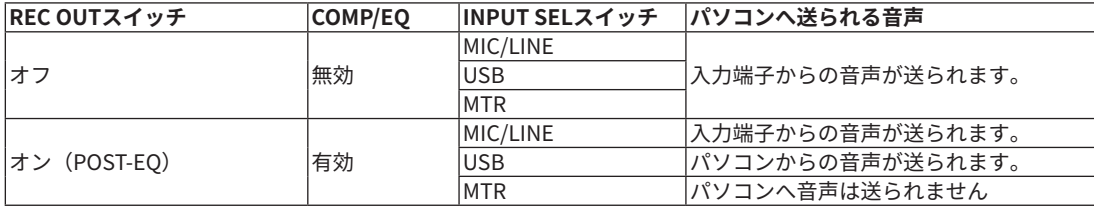

# <span id="page-4-0"></span>**DAWコントロールで使用する本体操作子**

DAWコントロールモードで使用する本体の操作子は、以下の通りです。

● 下図の青色で示したボタン、ダイヤルの操作が有効

| RECボタン        | 各トラックの REC READY を設定します。                                                         |
|---------------|----------------------------------------------------------------------------------|
| MULTI JOGダイヤル | ロケート機能に対応します。                                                                    |
| ファンクションボタン    | DAW CONTROLLER 画面の表示内容によって、動作が異なります。<br> MENUボタンを押すと、ファンクションボタンの機能を切り換えることができます。 |

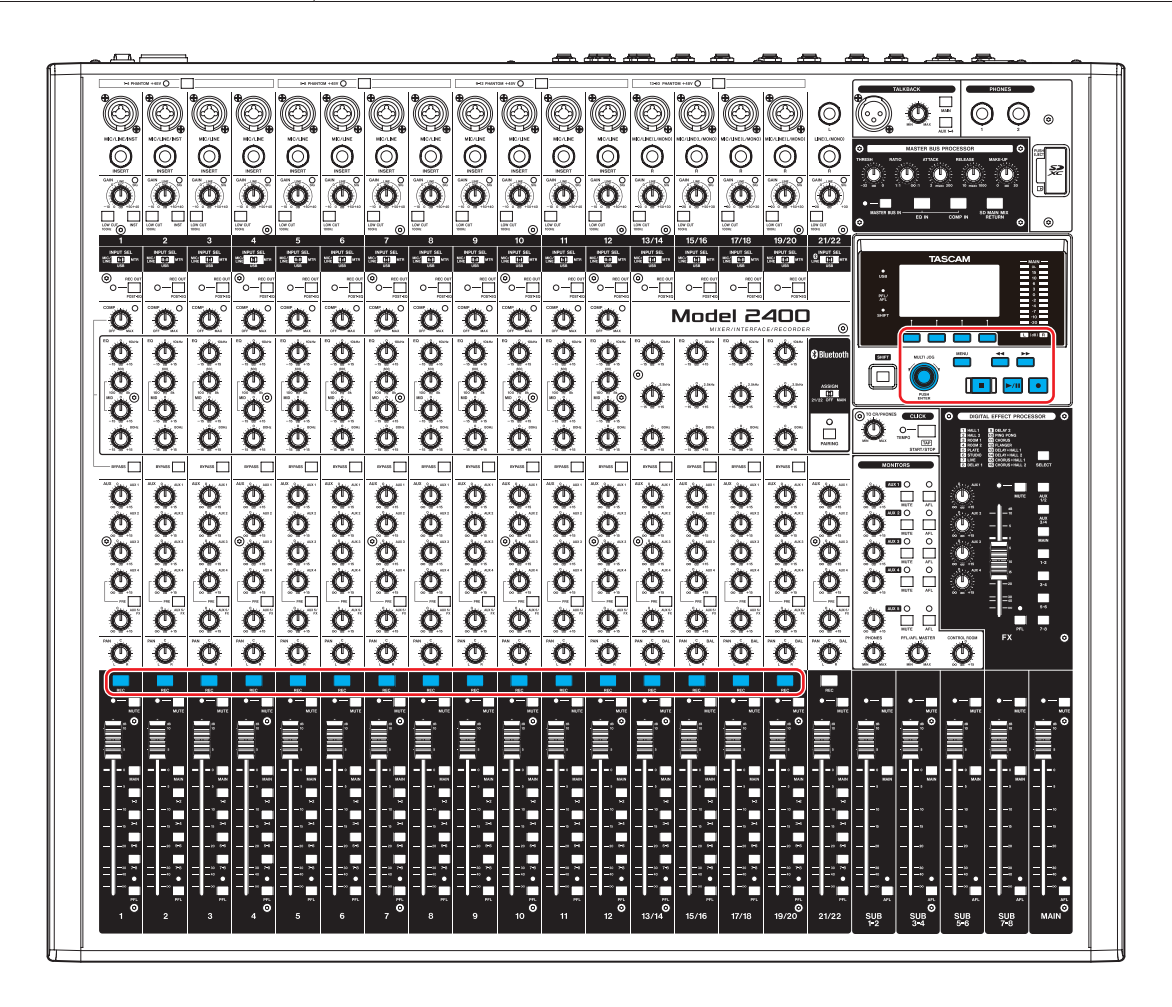

#### **DAW CONTROLLER 画面・MARKER**

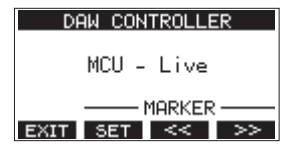

(MCU - Liveを選択した場合の画面の例)

- F2 **EET** ボタンを押すと、マーカーセットボタンとして機能し ます。
- F3 << ボタンまたはF4 >> ボタンを押すと、マーカー移 動ボタンとして機能します。

#### **DAW CONTROLLER 画面・TRACK**

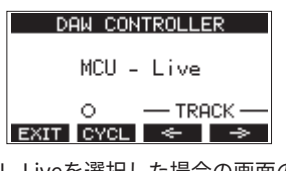

(MCU - Liveを選択した場合の画面の例)

- F2 **KNOD ポタンを押すと、DAWのリピート機能を切り換えます。**
- F3 < ボタンまたはF4 → ボタンを押すと、操作対象ト ラックを移動します。

# <span id="page-5-0"></span>**各種DAWアプリケーションの設定**

DAWアプリケーションからのメッセージを受信するために、先に Model2400本体をDAWコントロールモードにしてからDAWアプリ ケーションの設定をしてください。

# **Live**

#### **Windows**

- 以下の画面は、Live バージョン12.0.1の画面です。
- 1. 「オプション」→「環境設定...」をクリックする。

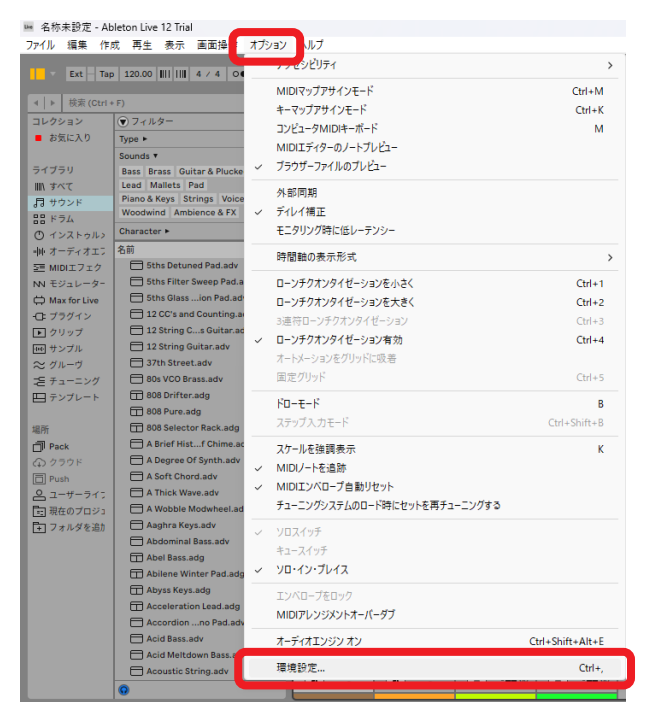

**2.** 「Link, TEMPO & MIDI」タブを選択し、コントロールサーフェ スに「MackieControl」を設定する。

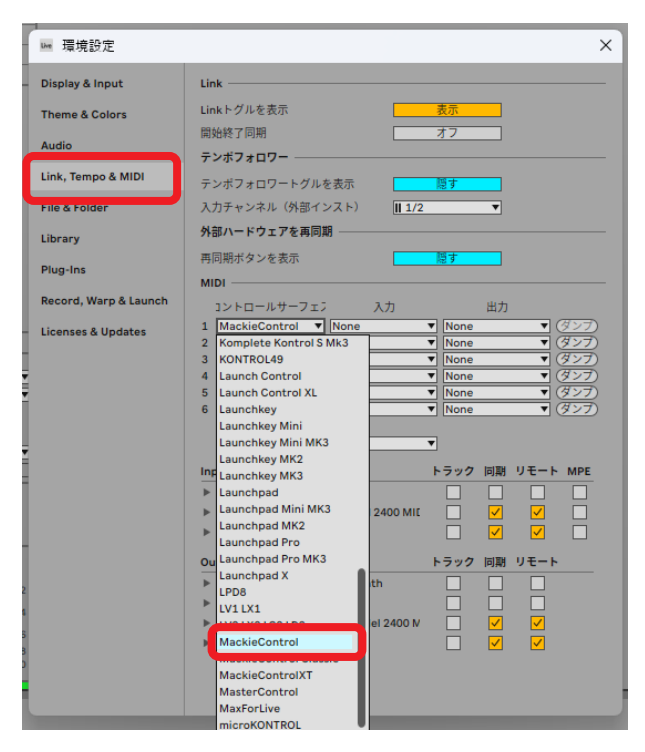

**3.** 入力に「Model 2400 MIDI(Port 2)」を設定する。

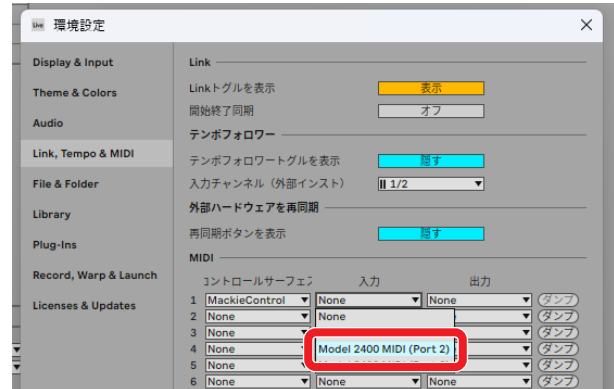

**4.** 出力に「Model 2400 MIDI(Port 2)」を設定する。

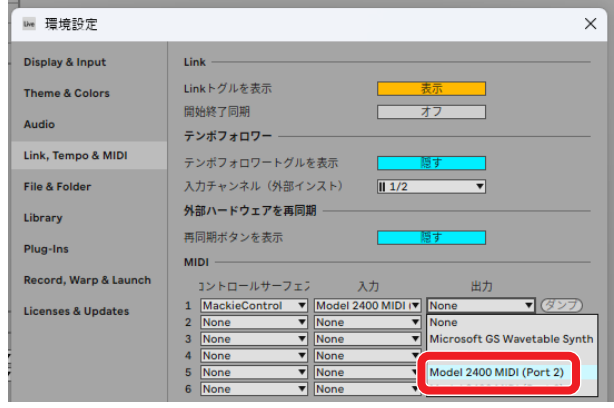

Model 2400本体の■ボタンが点灯し、リモートコントロール が可能になります。

#### <span id="page-6-0"></span>**Mac**

以下の画面は、Live バージョン12.0.10の画面です。 1. 「Live」→「環境設定...」をクリックする。

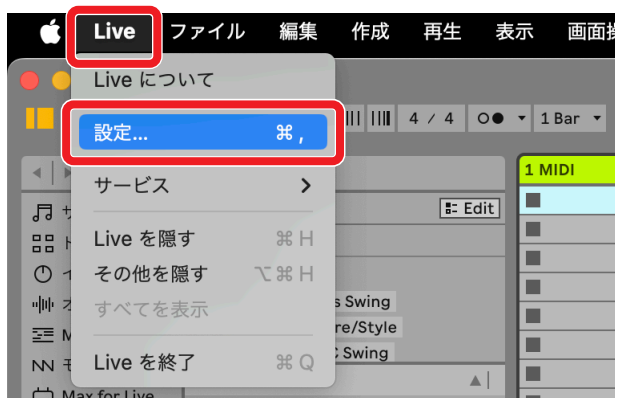

**2.** 「Link, TEMPO & MIDI」タブを選択し、コントロールサーフェ スに「MackieControl」を設定する。

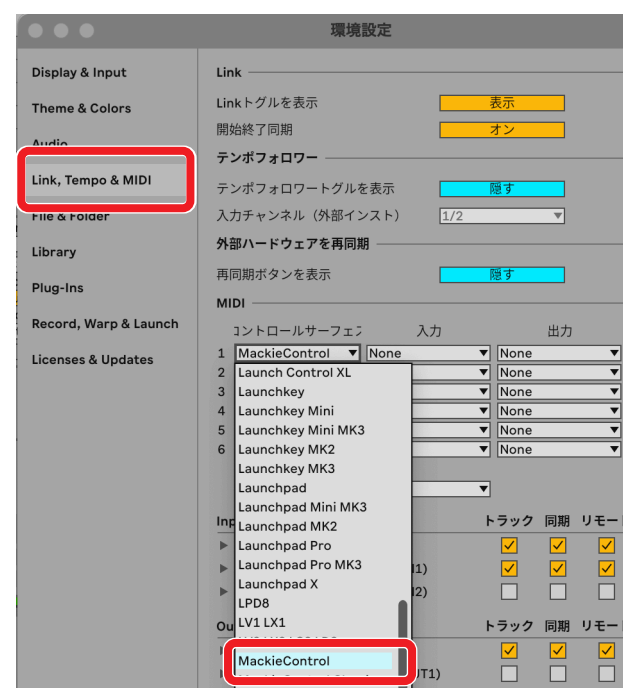

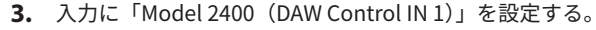

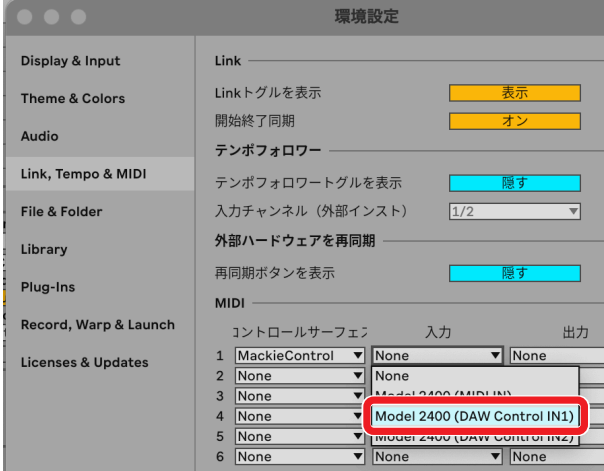

**4.** 出力に「Model 2400(DAW Control OUT 1)」を設定する。

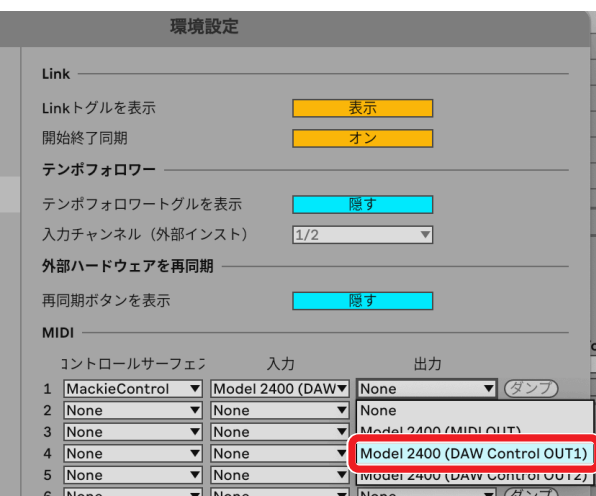

Model 2400本体の■ボタンが点灯し、リモートコントロール が可能になります。

#### **コントロールできる操作子**

以下のModel 2400本体の操作子を使って、DAWアプリケーションを 操作することができます。

- F2 55T ボタン (DAW CONTROLLER画面·MARKER表示中)
- F3 **■<<■ ボタン (DAW CONTROLLER画面・MARKER表示中)**
- F4 **E>> ボタン (DAW CONTROLLER画面・MARKER表示中)**
- F2 **KNOL** ボタン (DAW CONTROLLER画面・TRACK表示中)
- F3  $\rightarrow$  ボタン (DAW CONTROLLER画面・TRACK表示中)
- F4 → ボタン (DAW CONTROLLER画面·TRACK表示中)
- MULTI JOGダイヤル (ロケート機能)
- ◀◀ / ▶▶ボタン
- ■ボタン
- $\bullet$   $\blacktriangleright$ /IIボタン
- ●ボタン
- RECボタン (1-8)

#### **メモ**

8トラックのREC READYを操作することができます。9トラッ ク以上のプロジェクトでREC READYを操作するには、本機の MENUボタンを押してTRACK画面を表示した後、F3 < ボタ  $\triangleright$ またはF4 → ボタンを押して対象とするトラックを切り替 えてください。

# <span id="page-7-0"></span>**Pro Tools**

- 以下の画面は、Pro Tools12 Ultimate バージョン2024.6.0の画面です。
- 1. 「設定」→「ペリフェラル」をクリックする。

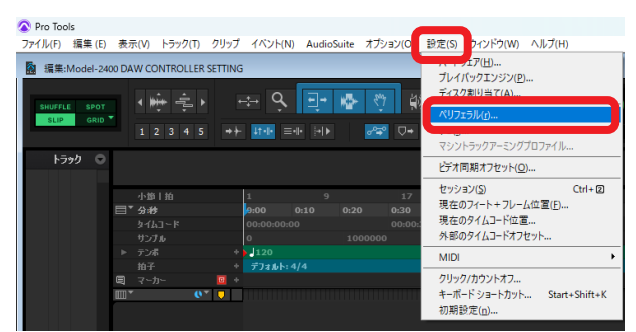

**2.** 「MIDIコントローラー」タブを選択し、タイプに「HUI」を設 定する。

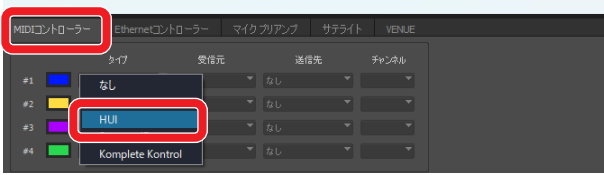

**3.** 受信元に「MIDIIN2 (Model 2400 MIDI)「エミュレート済み]」 を設定する。

Macの場合は、「Model 2400 DAW Control IN 1」を設定します。

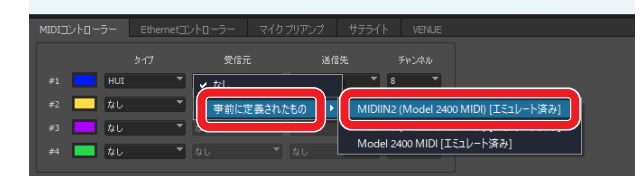

**4.** 送信先に「MIDIOUT2(Model 2400 MIDI)[エミュレート済み]」 を設定する。

Macの場合は、「Model 2400 DAW Control OUT 1」を設定します。

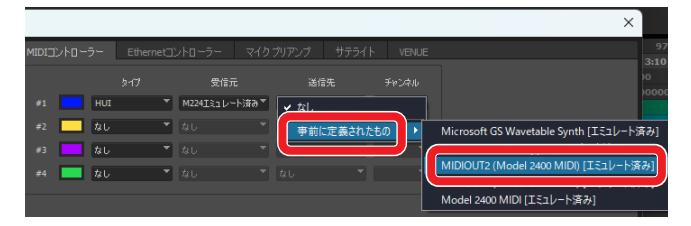

**5.** #2の列も同じように、タイプに「HUI」、受信元に「MIDIIN3 (Model 2400 MIDI)[エミュレート済み]」、送信先に「MIDIOUT3 (Model 2400 MIDI)[エミュレート済み]」を設定する。

**6.** 「OK」をクリックする。

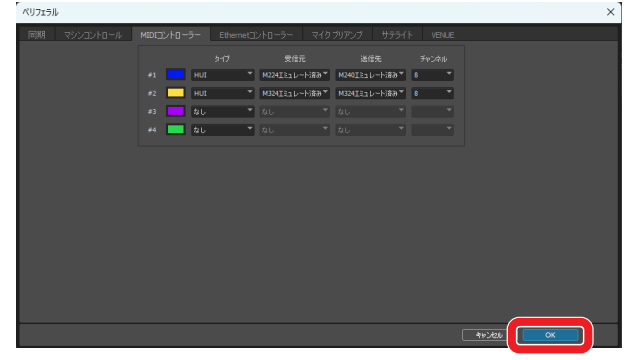

Model 2400本体の■ボタンが点灯し、リモートコントロール が可能になります。

#### **コントロールできる操作子**

- F2 SET ボタン (DAW CONTROLLER画面·MARKER表示中)
- F2 **KNOL** ボタン (DAW CONTROLLER画面・TRACK表示中)
- F3  $\rightarrow$  ボタン (DAW CONTROLLER画面・TRACK表示中)
- F4 **→ ボタン (DAW CONTROLLER画面・TRACK表示中)**
- MULTI JOGダイヤル (ロケート機能)
- 44 / ▶▶ボタン
- ■ボタン
- $\bullet$   $\blacktriangleright$ / $\blacksquare$ ボタン
- ●ボタン
- RECボタン (1-12、13/14-19/20)

## <span id="page-8-0"></span>**Cubase**

以下の画面は、Cubase 13.0.41の画面です。

1. 「スタジオ」→「スタジオ設定」をクリックする。

| Cubase Pro プロジェクト - Model-2400 DAW CONTROLLER SETTING |                |     |                                          |                |
|-------------------------------------------------------|----------------|-----|------------------------------------------|----------------|
| ファイル 編集 プロジェクト Audio MIDI スコア メディア トランスポー             |                |     | -クスペース ウィンドウ VST Cloud Hub マニュアル<br>スタジオ |                |
| ים פ                                                  | M <sub>S</sub> | R W | ハーティオコネクション                              | F <sub>4</sub> |
|                                                       |                |     | MixConsole                               | F <sub>3</sub> |
|                                                       |                |     | MixConsole 2                             |                |
|                                                       |                |     | MixConsole 3                             |                |
|                                                       |                |     | MixConsole 4                             |                |
| Visibility<br>Inspector<br>ı                          |                |     | プロジェクトウィンドウの MixConsole                  | $Alt + F3$     |
|                                                       | 入出力チャンネル       |     | Control Room                             |                |
|                                                       |                |     | MIDI Remote マネージャー                       |                |
|                                                       |                |     | VST プラグインマネージャー                          |                |
|                                                       |                |     | VST インストゥルメント                            | F11            |
|                                                       |                |     | オーディオパフォーマンス                             | F12            |
|                                                       |                |     | ドデオプレーヤー                                 | F <sub>8</sub> |
|                                                       |                |     | オンスクリーンキーボード                             | $Alt+K$        |
|                                                       |                |     | その他のオプション                                |                |
|                                                       |                |     | GoPro VR Player Remote                   |                |
|                                                       |                |     | Head Tracking                            |                |
|                                                       |                |     | スタジオ設定                                   |                |
|                                                       |                |     |                                          |                |

**2.** ウィンドウの左上にある「+」をクリックする。

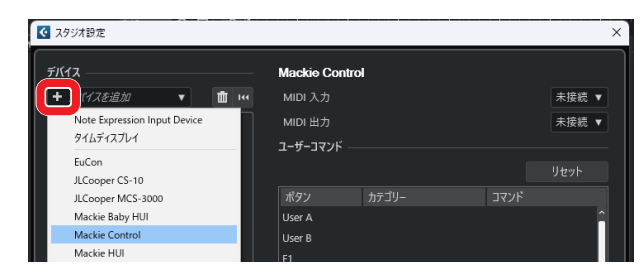

#### **3.** 「Mackie Control」を選択する。

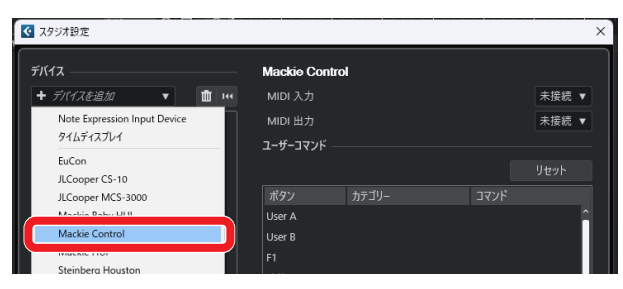

**4.** MIDI入力に「MIDIIN3(Model 2400 MIDI)」を設定する。 Macの場合は、「Model 2400 DAW Control IN 2」を設定します。

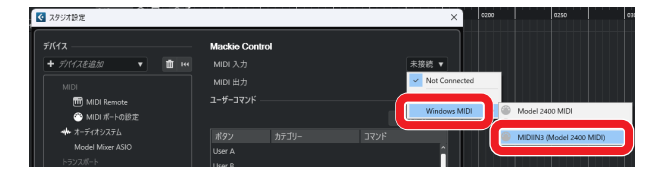

#### **メモ**

「MIDIIN3(Model 2400 MIDI)、Macの場合は「Model 2400 DAW Control IN 2」から登録することに注意してください。

**5.** MIDI出力に「MIDIOUT3(Model 2400 MIDI)」を設定する。 Macの場合は、「Model 2400 DAW Control OUT 2」を設定します。

![](_page_8_Figure_14.jpeg)

- **6.** 再び手順2から同様に行い、MIDI入力に「MIDIIN2(Model 2400 MIDI)」、MIDI出力に「MIDIOUT2(Model 2400 MIDI)」 を設定する。
- **7.** 「OK」をクリックする。

![](_page_8_Picture_234.jpeg)

**8.** 「スタジオ設定」に戻りMIDIポートの設定をクリックする。

![](_page_8_Picture_19.jpeg)

**9.** MIDIIN2(Model 2400 MIDI)、 お よ びMIDIIN3(Model 2400 MIDI)のチェックボックスのチェックをオフにする。

![](_page_8_Picture_235.jpeg)

<span id="page-9-0"></span>**10.**「OK」をクリックする。

![](_page_9_Picture_2.jpeg)

Model 2400本体の■ボタンが点灯し、リモートコントロール が可能になります。

Cubaseが入っているパソコンの環境によっては、Cubaseの再 起動が必要になる場合もあります。

#### **コントロールできる操作子**

- F2 SET ボタン (DAW CONTROLLER画面·MARKER表示中)
- F3 << ボタン (DAW CONTROLLER画面·MARKER表示中)
- F4 **→>** ボタン (DAW CONTROLLER画面・MARKER表示中)
- F2 **EYCL** ボタン (DAW CONTROLLER画面・TRACK表示中)
- F3  $\leftarrow$  ボタン (DAW CONTROLLER画面・TRACK表示中)
- **F4 → ボタン (DAW CONTROLLER画面・TRACK表示中)**
- MULTI JOGダイヤル (ロケート機能)
- << / ▶▶ボタン
- ■ボタン
- $\bullet$   $\blacktriangleright$ / $\blacksquare$ ボタン
- ●ボタン
- RECボタン (1-12、13/14-19/20)

# <span id="page-10-0"></span>**Cakewalk**

以下の画面は、Cakewalk VERSION:2024.02(Build098) の画面です。 1. 「編集」→「環境選択」をクリックする。

![](_page_10_Picture_3.jpeg)

**2.** 「コントロールサーフェス」を選択する。

![](_page_10_Picture_227.jpeg)

#### **3.** ウィンドウ右上の☆マークをクリックする。

![](_page_10_Figure_7.jpeg)

**4.** コントロールサーフェスに「Mackie Control」を設定する。

![](_page_10_Figure_9.jpeg)

**5.** 入力ポートに「MIDIIN2(Model 2400 MIDI)」を設定する。

![](_page_10_Picture_11.jpeg)

**6.** 出力ポートに「MIDIOUT2(Model 2400 MIDI)」を設定する。

![](_page_10_Picture_13.jpeg)

**7.** 「OK」をクリックする。

![](_page_10_Picture_228.jpeg)

**8.** 再び手順3から同様に行い、入力ポートに「MIDIIN3(Model 2400 MIDI)」、出力ポートに「MIDIOUT3(Model 2400 MIDI)」 を設定する。 Model 2400本体の■ボタンが点灯し、リモートコントロール

が可能になります。

#### <span id="page-11-0"></span>**コントロールできる操作子**

- F3 << ボタン (DAW CONTROLLER画面·MARKER表示中)
- F4 **E>>** ボタン (DAW CONTROLLER画面・MARKER表示中)
- F2 **EYCL** ボタン (DAW CONTROLLER画面・TRACK表示中)
- F3 < ボタン (DAW CONTROLLER画面·TRACK表示中)
- F4 | → ボタン (DAW CONTROLLER画面·TRACK表示中)
- MULTI JOGダイヤル (ロケート機能)
- ← / ▶ ボタン
- $\bullet$   $\blacksquare$ ボタン
- $\bullet$   $\blacktriangleright$ /IIボタン
- ●ボタン
- RECボタン (1-12、13/14-19/20)

# <span id="page-12-0"></span>**Logic Pro**

以下の画面は、Logic Pro バージョン 11.0.0の画面です。

1. 「Logic Pro」→「設定」→「コントロールサーフェス...」をクリッ クする。

![](_page_12_Picture_4.jpeg)

**2.** 「セットアップ...」をクリックする。

![](_page_12_Picture_6.jpeg)

**3.** 「新規」→「インストール」をクリックする。

![](_page_12_Picture_8.jpeg)

**4.** 「製造元: Mackie Designs / モデル: Mackie Control」を選択し、 「追加」をクリックする。

![](_page_12_Picture_10.jpeg)

**5.** デバイス:Mackie Control > の出力ポートに「Model 2400 DAW Control OUT 1」を設定する。

![](_page_12_Picture_278.jpeg)

**6.** デバイス:Mackie Control > の入力ポートに「Model 2400 DAW Control IN 1」を設定する。

![](_page_12_Picture_279.jpeg)

- **7.** 再び手順4から同様に行い、出力ポートに「Model 2400 DAW Control OUT2」、 入 力 ポ ー ト に「Model 2400 DAW Control IN2」を設定する。
- **8.** 手順7で登録したMackie Control #2にはフェーダーバンクオフ セットの項目に「8」を設定します。

![](_page_12_Picture_280.jpeg)

Model 2400本体の■ボタンが点灯し、リモートコントロール が可能になります。

#### <span id="page-13-0"></span>**コントロールできる操作子**

- F2 **EVCL** ボタン (DAW CONTROLLER画面・TRACK表示中)
- F3 < ボタン (DAW CONTROLLER画面·TRACK表示中)
- **F4 → ボタン (DAW CONTROLLER画面・TRACK表示中)**
- MULTI JOGダイヤル (ロケート機能)
- ← / ▶ ボタン
- $\bullet$   $\blacksquare$ ボタン
- $\bullet$   $\blacktriangleright$ / $\blacksquare$ ボタン
- ●ボタン
- RECボタン (1-12、13/14-19/20)

**各種DAWアプリケーションの設定**

# <span id="page-14-0"></span>**DP(Digital Performer)**

以下の画面は、Digital Performer 11.32の画面です。

1. 「セットアップ」→「コントロールサーフェイスの設定」をク リックする。

|           |                | ファイル エディット 表示 | <b>414 H H H H</b>                                                               | リージョン オーディオ     |      |                | プロジェクト<br>スタミ                           | セットアップ<br>キスト ウインドウ ヘルプ<br>even film  | Shift+Space      |
|-----------|----------------|---------------|----------------------------------------------------------------------------------|-----------------|------|----------------|-----------------------------------------|---------------------------------------|------------------|
|           |                |               | $\bigoplus$ all $\bigoplus$ $\downarrow$ t $\boxplus$ if $\downarrow$ t $\oplus$ | $\frac{2}{\pi}$ |      |                | スタート 1111000 エン                         | コマンド<br>インプットフィルターの設定                 | $Shift+1$        |
| ċ.        | トラック           |               | シーケンス                                                                            |                 | クリップ |                | ミキサー                                    | イベントチェイシングの設定<br>オートメーション設定<br>Legend |                  |
| [Q        |                |               | シーケソス-1                                                                          |                 |      |                | シーケンスエンド                                | タイムフォーマット                             | $Ctrl + Alt + T$ |
| $\circ$ 0 | ムーブ 級官 インプット   |               | レベル 再生 アクトプット                                                                    |                 |      |                | 742 STC CSH ft 1-3-24<br><b>*コンダクター</b> | フレームレート<br>レシープシンク                    | $\rightarrow$    |
|           |                |               |                                                                                  |                 |      |                | - Audio Folder                          | トランスミットシンク<br>外部機器に問題                 | $Ctd+7$          |
|           | $\bullet$ IN 1 |               | $\blacksquare$ $\blacktriangleright$ Main Out L-R 1                              |                 |      | 0 <sup>0</sup> | - Master / Aux Fo<br>$+7 - 7 + 7 - 1$   | Control Surface Setup                 |                  |
|           | N <sub>2</sub> |               | $\blacksquare$ $\blacktriangleright$ Main Out L-R 1                              |                 |      | ம ம            | $+7-7+7-2$                              | Live Performance Mode                 |                  |
|           | $\bullet$ IN 3 |               | $\blacktriangleright$ Main Out L-R 1                                             |                 |      | (5 (5)         | $+7-7+7-3$                              | オーディオシステム                             | $\mathbf{v}$     |
|           | $\bullet$ IN4  |               | $Main Out L-R$ 1                                                                 |                 |      | (5) (5)        | $+7-7+7-4$                              | オーディオシステムの設定                          | $\mathbf{v}$     |
|           | $\bullet$ IN 5 |               | $\blacksquare$ Main Out L-R 1                                                    |                 |      | 5 6            | $+7-7+7-5$                              | オーディオシステムクロック                         | $\mathcal{P}$    |
|           | $N = 1N$       |               | $\blacksquare$ Main Out L-R 1                                                    |                 |      | ம ம            | $+7-7+7-6$                              |                                       |                  |
|           | $N$ IN 7       |               | $\blacktriangleright$ Main Out L-R 1                                             |                 |      | 00             | $+7-7$ (7-7                             |                                       |                  |

**2.** ウィンドウ右側にある「+」をクリックする。

![](_page_14_Picture_6.jpeg)

**3.** ユニットに「Mackie Control」を設定する。

![](_page_14_Picture_8.jpeg)

**4.** インプットポートに「MIDIIN2(Model 2400 MIDI)[エミュレー ト済み]」を設定する。 Macの場合は、「Model 2400 DAW Control IN 1」を設定します。

![](_page_14_Figure_10.jpeg)

**5.** アウトプットポートに「MIDIOUT2(Model 2400 MIDI)[エミュ レート済み]」設定する。

Macの場合は、「Model 2400 DAW Control OUT 1」を設定します。

![](_page_14_Picture_315.jpeg)

#### **6.** 「OK」をクリックする。

![](_page_14_Picture_316.jpeg)

- **7.** アウトプットポート項目の右側にある[+]をクリックして 「Expander (XT)」ユニットを追加する。
- **8.** インプットポートに「MIDIIN3(Model 2400 MIDI)[エミュレー ト済み]」、アウトプットポートに「MIDIOUT3(Model 2400 MIDI)[エミュレート済み]」を設定する。 Model 2400本体の■ボタンが点灯し、リモートコントロール が可能になります。

#### **コントロールできる操作子**

- F3 << ボタン (DAW CONTROLLER画面·MARKER表示中)
- F4 **E>> ボタン (DAW CONTROLLER画面・MARKER表示中)**
- F2 **EVCL** ボタン (DAW CONTROLLER画面・TRACK表示中)
- F3  $\leftarrow$  ボタン (DAW CONTROLLER画面・TRACK表示中)
- F4 → ボタン (DAW CONTROLLER画面·TRACK表示中)
- ← / ▶ ボタン
- ■ボタン
- $\bullet$   $\blacktriangleright$ / $\blacksquare$ ボタン
- ●ボタン
- RECボタン (1-12、13/14-19/20)

# <span id="page-15-0"></span>**Cubasis**

以下の画面は、Cubasis 3.3の画面です。

#### **注意**

- Cubasis 3.3以降が対象です。
- 1. 「SETUP」→「MIDI」を選ぶ。

![](_page_15_Picture_6.jpeg)

![](_page_15_Picture_260.jpeg)

**2.** ウィンドウにある「Mackie Control/HUI」の「Ports」をクリッ クする。

![](_page_15_Picture_261.jpeg)

**3.** Select Mackie / HUI Portsウ ィ ン ド ウ で「Model 2400 DAW Control IN 1」、「Model 2400 DAW Control IN 2」、「Model 2400 DAW Control OUT 1」、「Model 2400 DAW Control OUT2」をそれぞれクリックして「Mackie(1-8)」、「Mackie(9-16)」 を設定する。

![](_page_15_Picture_262.jpeg)

**4.** 赤枠内のアイコンを「ON」にしておく。

![](_page_15_Picture_13.jpeg)

Model 2400本体の■ボタンが点灯し、リモートコントロール が可能になります。

#### **コントロールできる操作子**

- F2 **EYCL** ボタン (DAW CONTROLLER画面・TRACK表示中)
- F3  $\leftarrow$  ボタン (DAW CONTROLLER画面・TRACK表示中)
- **F4 → ボタン (DAW CONTROLLER画面・TRACK表示中)**
- MULTI JOGダイヤル (ロケート機能)
- ← / ► ボタン
- ■ボタン
- $\bullet$   $\blacktriangleright$ / $\blacksquare$ ボタン
- ●ボタン
- RECボタン (1-12、13/14-19/20)

# <span id="page-16-0"></span>**Studio One**

以下の画面は、Studio One 6.6.1の画面です。

1. 「Studio One」→「オプション...」をクリックする。

![](_page_16_Picture_4.jpeg)

**2.** ウィンドウ上部にある「外部デバイス」アイコンへ移動し、 「オプション」をクリックする。

![](_page_16_Picture_6.jpeg)

3. 「デバイスを追加」→「Mackie」→「Control」を開く。

![](_page_16_Picture_8.jpeg)

**4.** 受信元に「MIDIIN2(Model 2400 MIDI)[エミュレート済み]」 を設定する。

Macの場合は、「Model 2400 DAW Control IN 1」を設定します。

![](_page_16_Picture_212.jpeg)

**5.** 送信先に「MIDIOUT2(Model 2400 MIDI)[エミュレート済み]」 を設定する。 Macの場合は、「Model 2400 DAW Control OUT 1」を設定します。

![](_page_16_Picture_213.jpeg)

#### **6.** 「OK」をクリックする。

![](_page_16_Picture_15.jpeg)

Model 2400本体の■ボタンが点灯し、リモートコントロール が可能になります。

#### <span id="page-17-0"></span>**コントロールできる操作子**

以下のModel 2400本体の操作子を使って、DAWアプリケーション を操作することができます。

- F2 5ET ボタン (DAW CONTROLLER画面·MARKER表示中)
- F3 << ボタン (DAW CONTROLLER画面·MARKER表示中)
- F4 **E>>** ボタン (DAW CONTROLLER画面・MARKER表示中)
- F2 **EVCL** ボタン (DAW CONTROLLER画面・TRACK表示中)
- F3 < ボタン (DAW CONTROLLER画面·TRACK表示中)
- **F4 → ボタン (DAW CONTROLLER画面・TRACK表示中)**
- MULTI JOGダイヤル (ロケート機能)
- ← / ▶ ボタン
- $\bullet$   $\blacksquare$ ボタン
- $\bullet$   $\blacktriangleright$ / $\blacksquare$ ボタン
- ●ボタン
- RECボタン  $(1-8)$

#### **メモ**

8トラックのREC READYを操作することができます。9トラッ ク以上のプロジェクトのREC READYを操作するには、本機の MENUボタンを押してTRACK画面を表示した後、F3 < ポタ **ンまたはF4 → ボタンを押して対象とするトラックを切り替** えてください。

**各種DAWアプリケーションの設定**

## <span id="page-18-0"></span>**REAPER**

以下の画面は、REAPER June 26 2024の画面です。

**1.** 「Options」→「Preferences...」をクリックする。

![](_page_18_Picture_4.jpeg)

2. ウィンドウ下にある「Control/OSC/web」→「Add」をクリッ クする。

![](_page_18_Picture_6.jpeg)

**3.** Control surface modeに「Mackie Control Universal」を選択 しOKする。

![](_page_18_Picture_234.jpeg)

**4.** MIDIインプットに「MIDIIN2(Model 2400 MIDI)」を設定する。 Surface offset(tracks)は0を入力する。 Macの場合は、「Model 2400 DAW Control IN 1」を設定します。

![](_page_18_Picture_235.jpeg)

**5.** MIDIアウトに「MIDIOUT2(Model 2400 MIDI)」を設定する。 Macの場合は、「Model 2400 DAW Control OUT 1」を設定します。

![](_page_18_Picture_12.jpeg)

**6.** 再び手順2から同様に行い、MIDI inputに「MIDIIN3(Model 2400 MIDI)」、MIDI outputに「MIDIOUT3(Model 2400 MIDI)」を設定する。 Surface offset(tracks) は8を入力する。

<span id="page-19-0"></span>**7.** 「OK」をクリックする。

![](_page_19_Picture_2.jpeg)

Model 2400本体の■ボタンが点灯し、リモートコントロール が可能になります。

#### **コントロールできる操作子**

- F2 SET ボタン (DAW CONTROLLER画面·MARKER表示中)
- F3 **K<■ ボタン (DAW CONTROLLER画面・MARKER表示中)**
- F4  **>>** ボタン (DAW CONTROLLER画面・MARKER表示中)
- F2 **EVCL** ボタン (DAW CONTROLLER画面・TRACK表示中)
- F3 <del>エミー</del>ボタン (DAW CONTROLLER画面・TRACK表示中)
- F4  **→ ボタン (DAW CONTROLLER画面・TRACK表示中)**
- MULTI JOGダイヤル (ロケート機能)
- ◀◀ / ▶▶ボタン
- ■ボタン
- $\bullet$   $\blacktriangleright$ / $\blacksquare$ ボタン
- ●ボタン
- RECボタン (1-12、13/14-19/20)

# <span id="page-20-0"></span>**MIDIインプリメンテーションチャート DAW Controlポート**

![](_page_20_Picture_291.jpeg)

![](_page_21_Picture_84.jpeg)

0724.MA-3904A